#### Treasury and Trade Solutions | Citi Commercial Cards

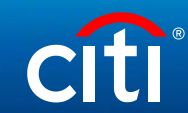

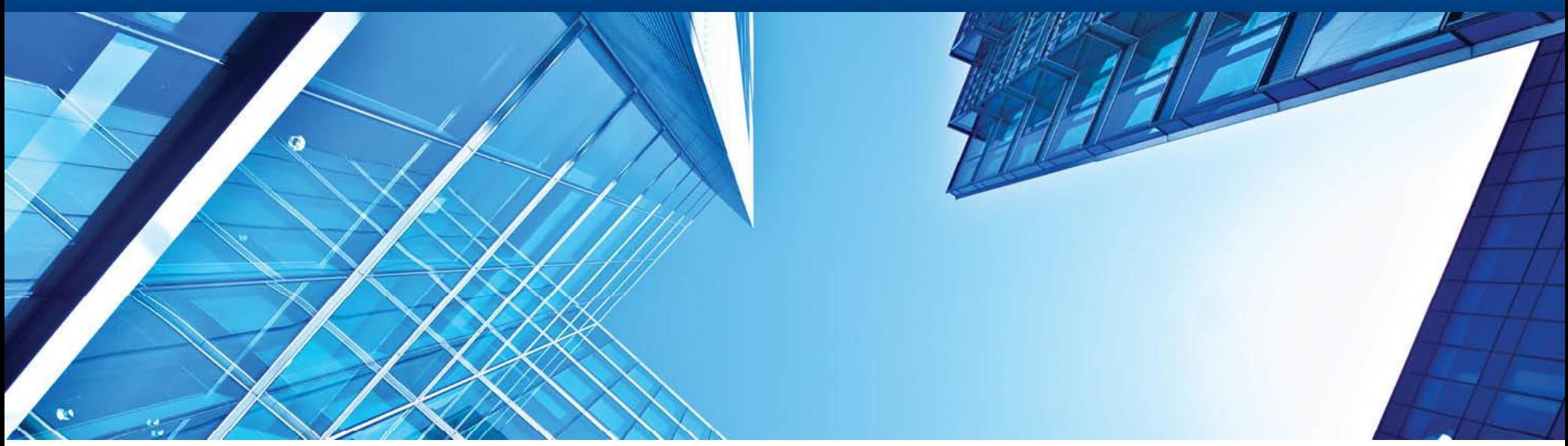

A History of Achievement. A Future of Innovation | Июнь 2021

# **CitiManager: Инструкция для администраторов программы (работа в CitiManager)**

#### Содержание

- Панель управления
- Временная блокировка/Закрытие корпоративных карт
- Изменение расходного лимита корпоративных карт
- Управление документом (пакетное изменение лимитов)
- Просмотр выписок по картам и несписанных транзакций
- Просмотр информации по счету (остаток, выписки)
- Просмотр запросов (обслуживание)
- Управление документом (отчеты)
- Настройка пользователей (сброс пароля)
- Контактные данные службы поддержки корпоративных карт

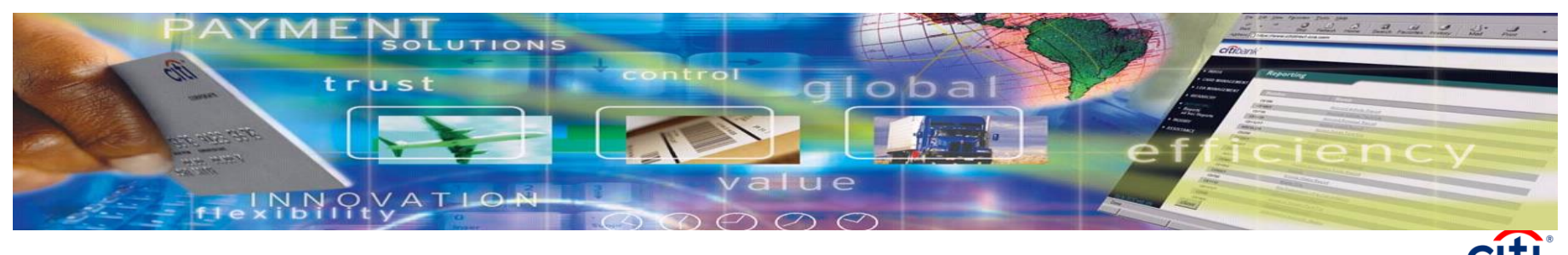

### **Панель управления**

Главная страница CitiManager теперь включает панель управления, которая содержит нижеследующеие пункты:

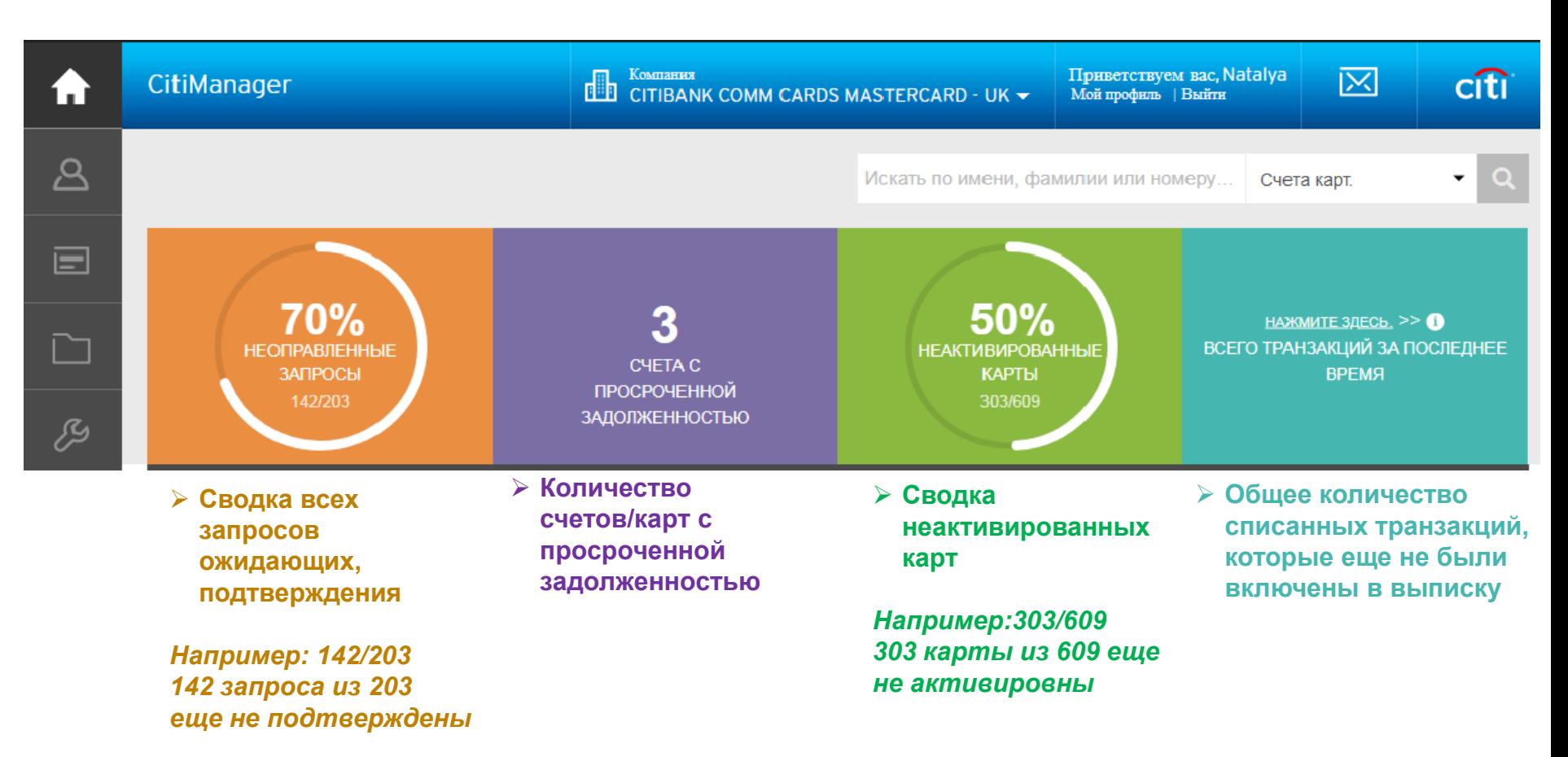

#### **Временная блокировка / закрытие корпоративных карт**

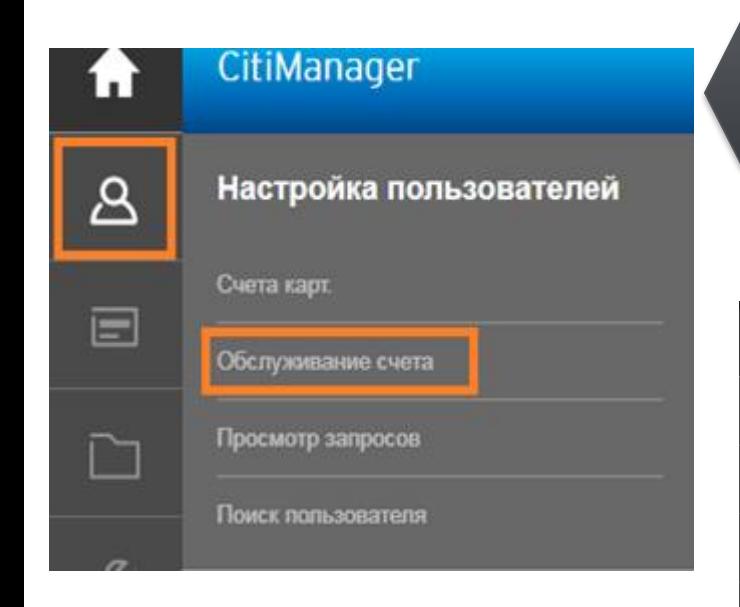

Задайте нужные параметры для поиска, выберите карту и нажмите «Обновить счет»

Для блокировки/разблокировки корпоративных карт используйте вкладку «Настройка пользователей» - «Обслуживание счета».

#### **1 этап**

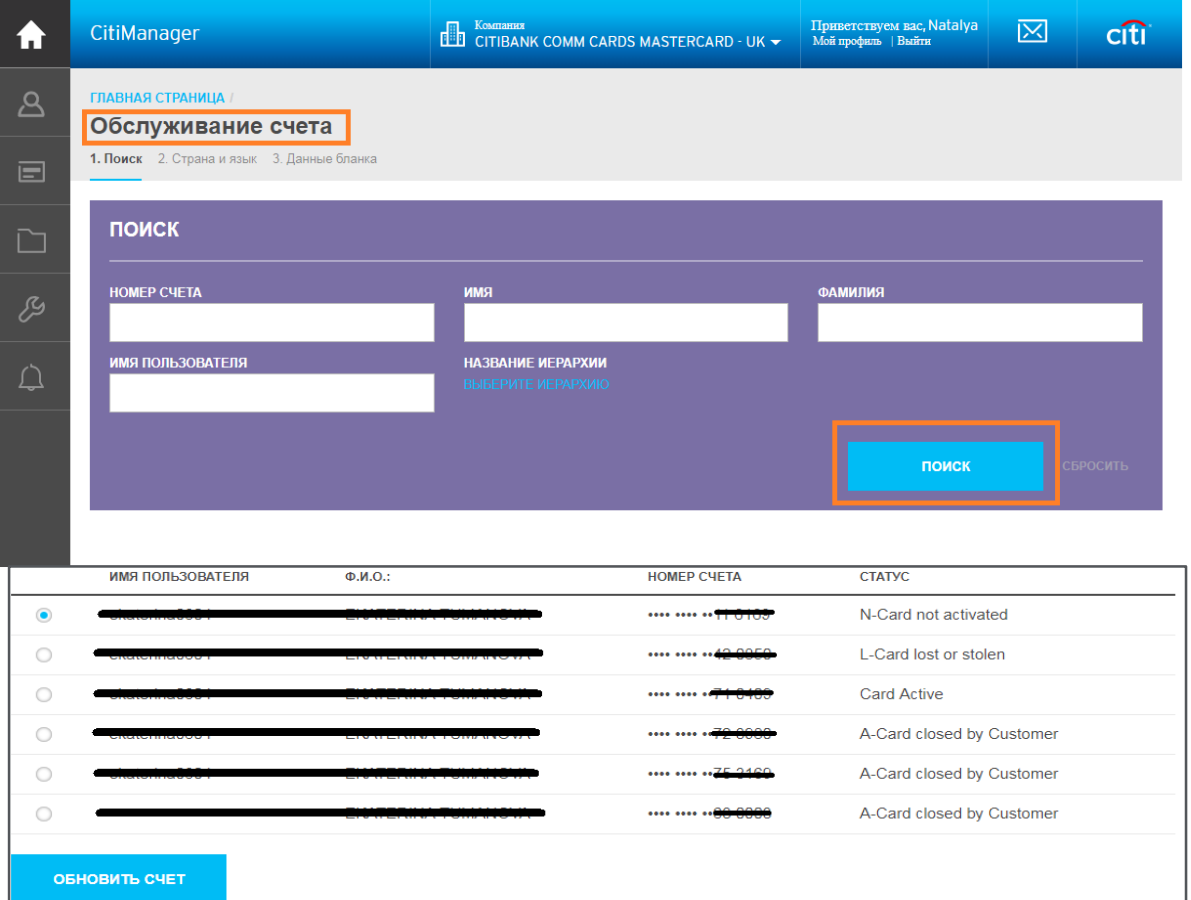

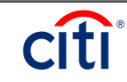

#### **Иерархия поиска**

Вы также можете просмотреть основные иерархии в пределах своего диапазона управления, нажав кнопку «**Выбрать Иерархию**».

Отображение только иерархии внутри вашего диапазона управления.

Чтобы расширить иерархию, нажмите знак + рядом с иерархией дерево.

Установить флажок рядом <sup>с</sup> иерархией. Это позволяет фильтровать результаты поиска по выбранной иерархии.

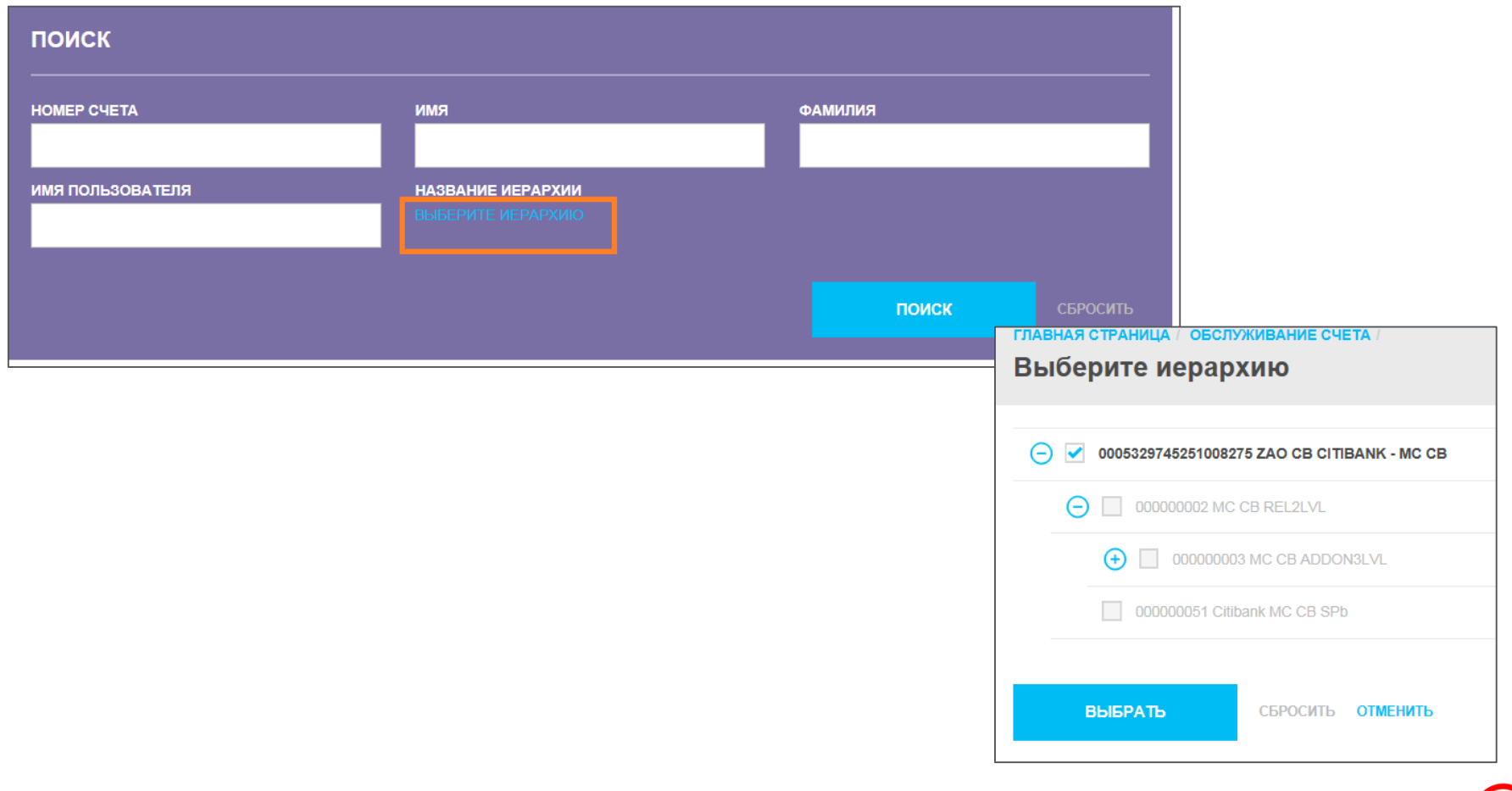

# **Временная блокировка / закрытие корпоративных карт**

**2 этап**

Выберите страну и язык –> «Показать бланк»:

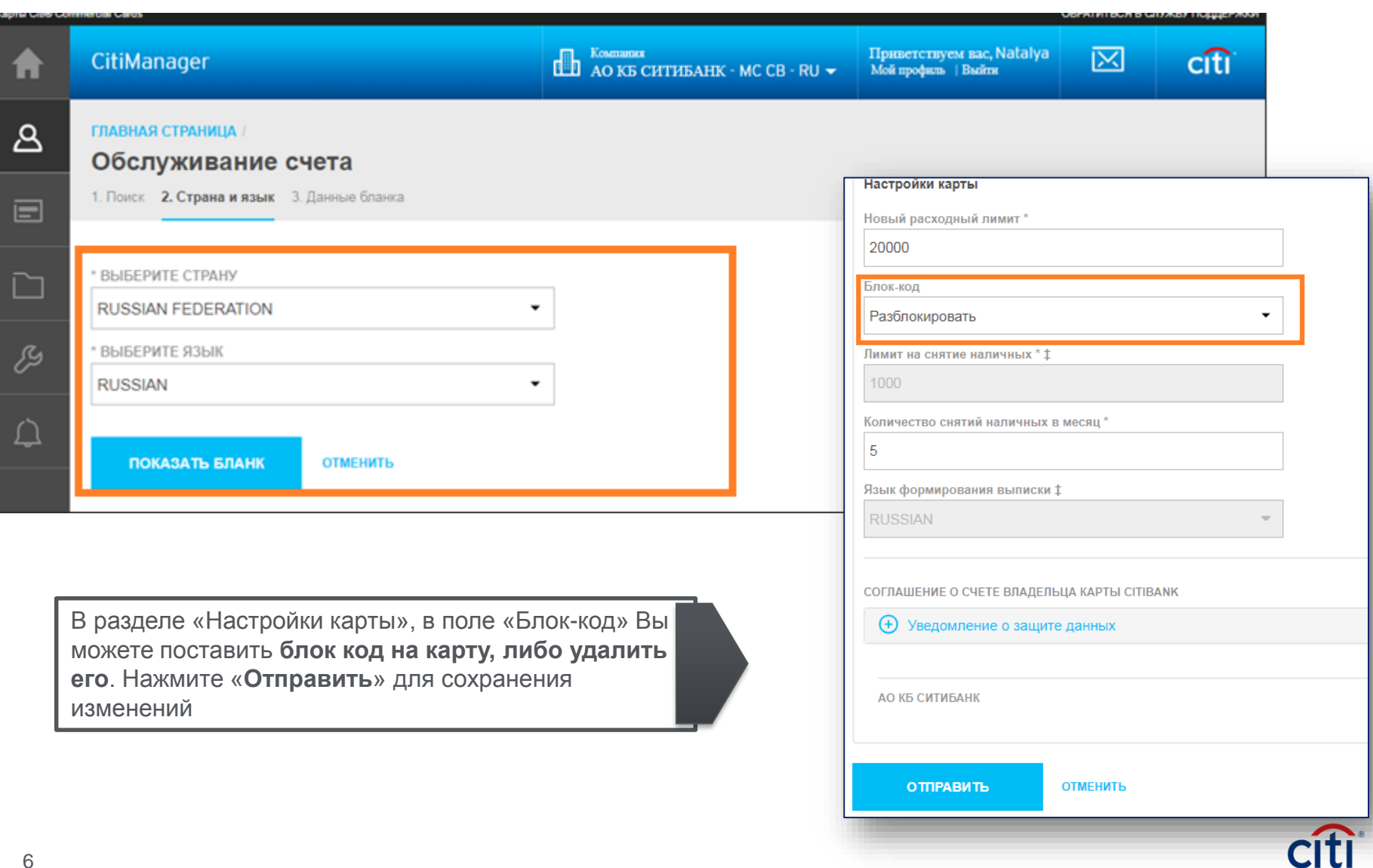

### **Временная блокировка / закрытие корпоративных карт**

#### **Временная блокировка карты (блок-код G) производится в следующих случаях:**

- утеря/ кража/ поломка карты;
- временное отсутствие необходимости в карте (например, декретный отпуск; сезонное отсутствие командировок и иных бизнес-расходов у сотрудника)
- решение Компании (в случае непредставления или несвоевременного представления отчетов от Сотрудника)

#### **Закрытие карты (блок-код А) производится в следующих случаях:**

- отсутствие необходимости в корпоративной карте;
- увольнение сотрудника

#### Внимание:

Разблокировка карты, заблокированной администратором, возможна по административному сообщению CorCrCa2 через CitiDirect, либо через CitiManager. Держатель карты не сможет разблокировать карту на звонке в службу поддержки, если она была заблокирована по запросу администратора.

В связи с этим, просьба обратить внимание на то, что при перевыпуске карты *с тем же номером* (например, при смене фамилии держателя) блокировать карту нет необходимости. Достаточно сделать запрос на перевыпуск через административное сообщение, при этом клиент сможет пользоваться старой картой до активации новой.

В ином случае у держателя возникнут сложности при активации новой карты с тем же номером: для снятия блока и дальнейшей работы ему необходимо будет дополнительно обращаться к администратору программы.

При перевыпуске карты с новым номером - старая блокируется кодом F/L (в зависимости от причины перевыпуска) Разблокировка закрытой карты невозможна.

#### **Изменение расходного лимита корпоративных карт**

Изменение расходного лимита, лимита на снятие наличных и количества снятий наличных в месяц для держателя карты производится в той же форме, что и блокировка/разблокировка.

**Укажите новые параметры и нажмите «Отправить» для сохранения изменений.**

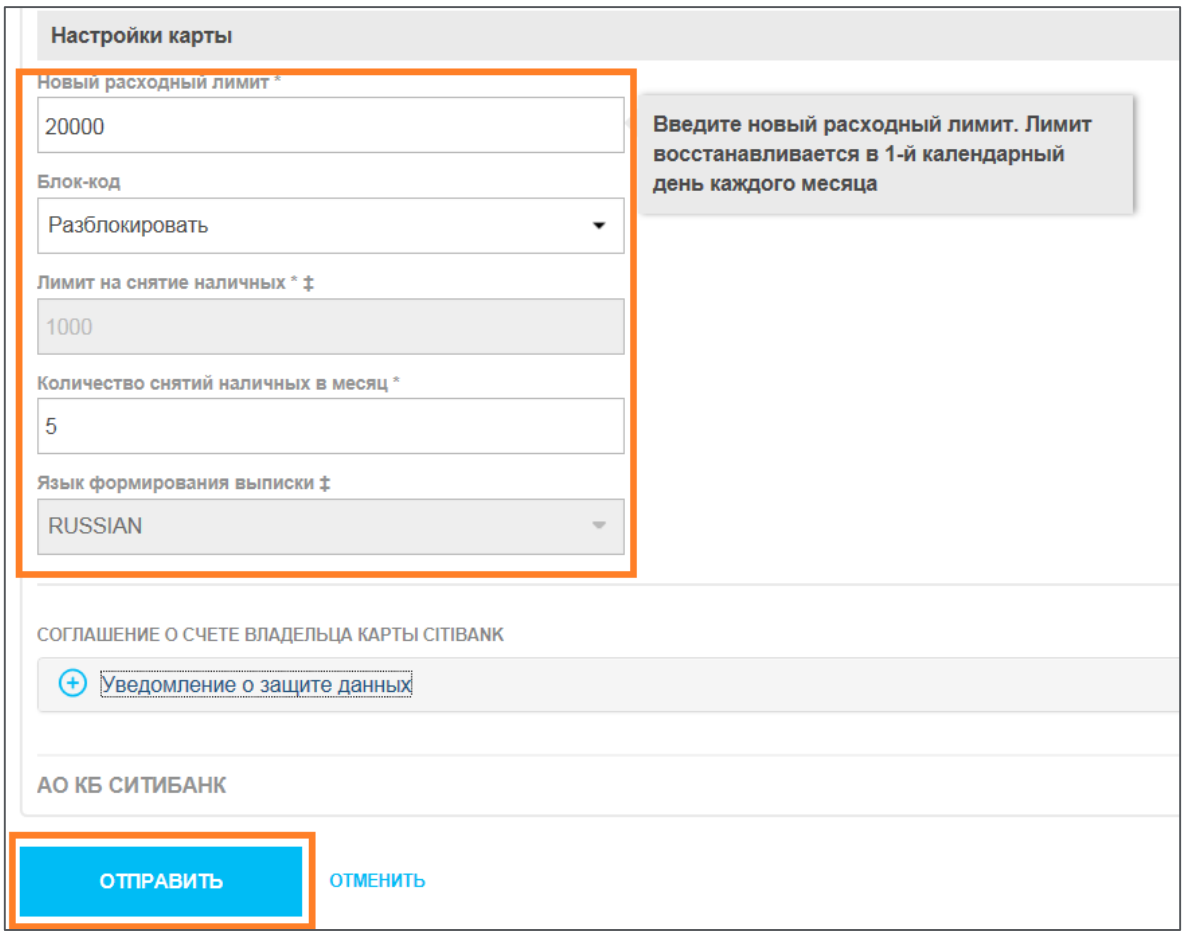

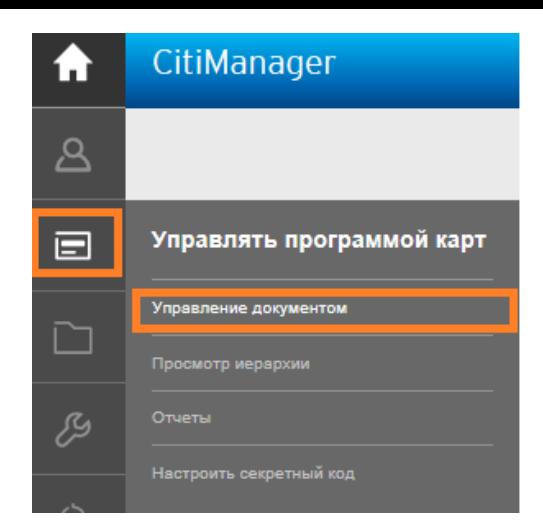

Если Вам необходимо **поменять лимиты** по корпоративным картам большому количеству сотрудников, Вы можете сделать это через **опцию пакетного изменения лимитов**.

Вначале необходимо перейти во вкладку **«Управление документом»**

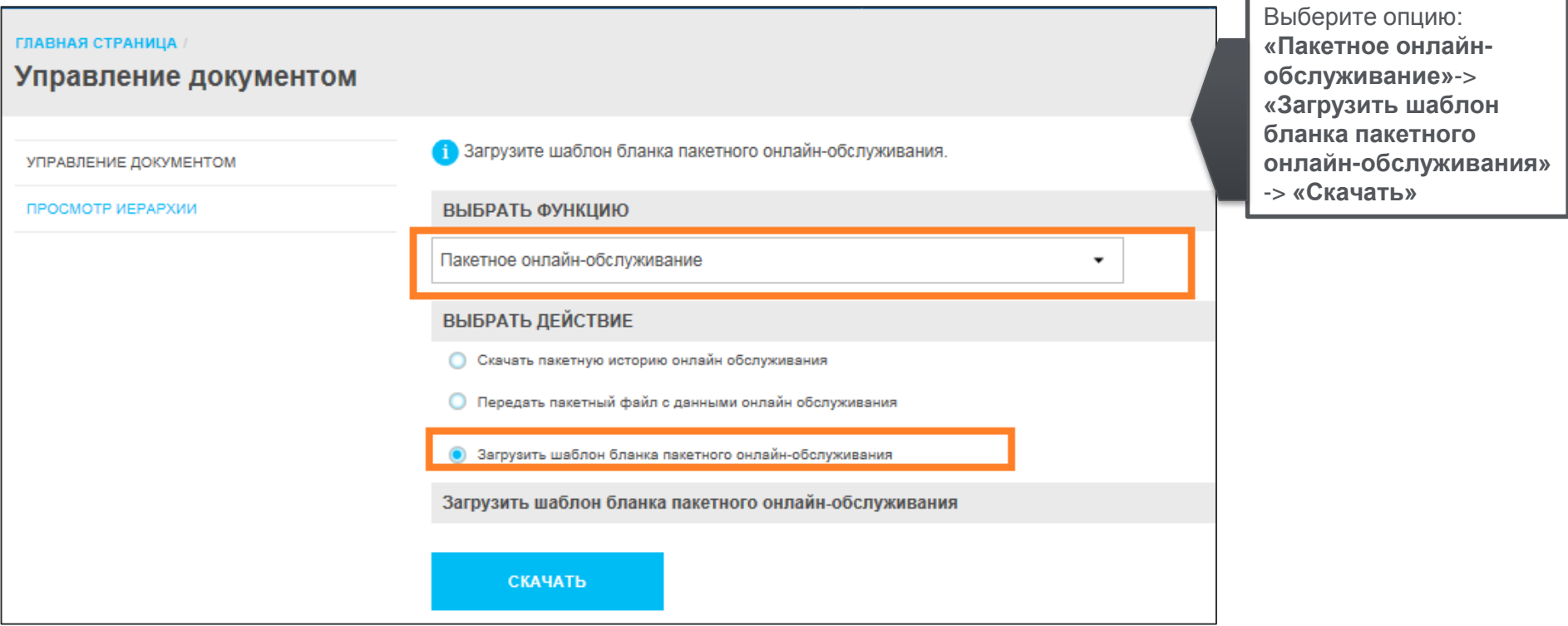

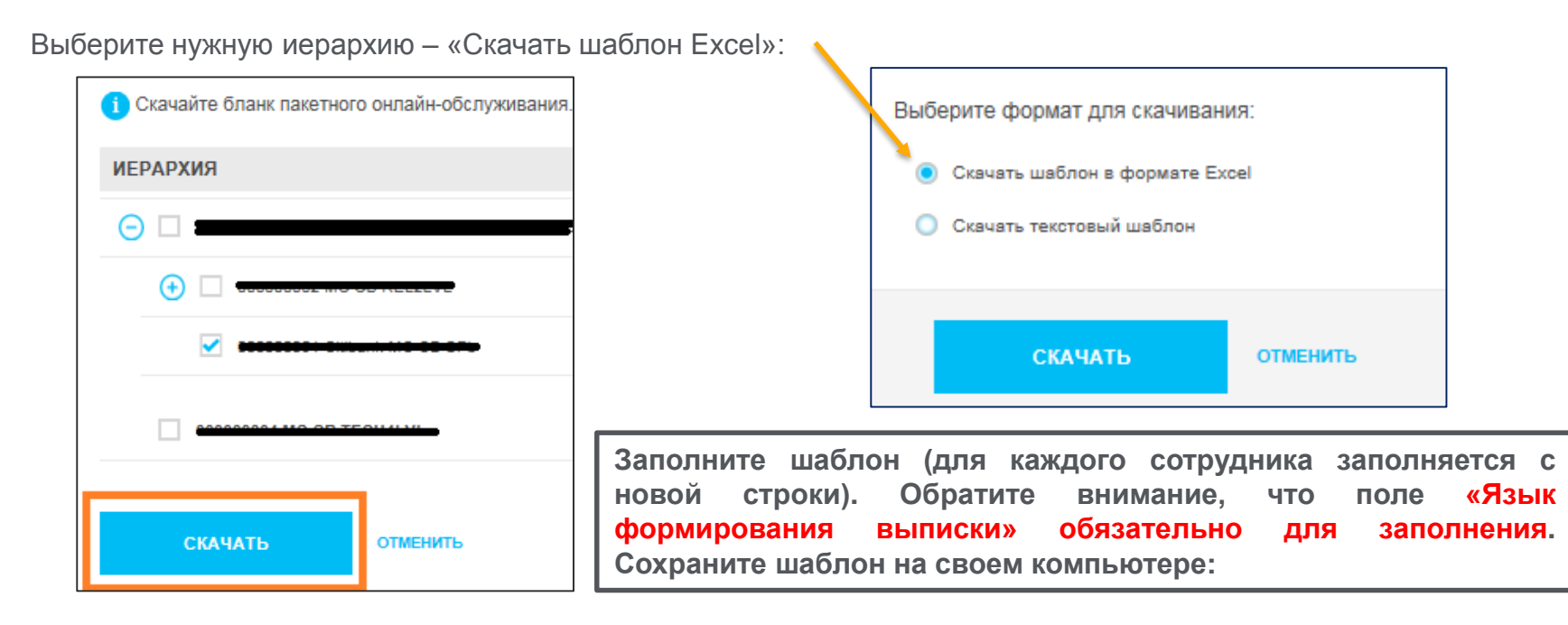

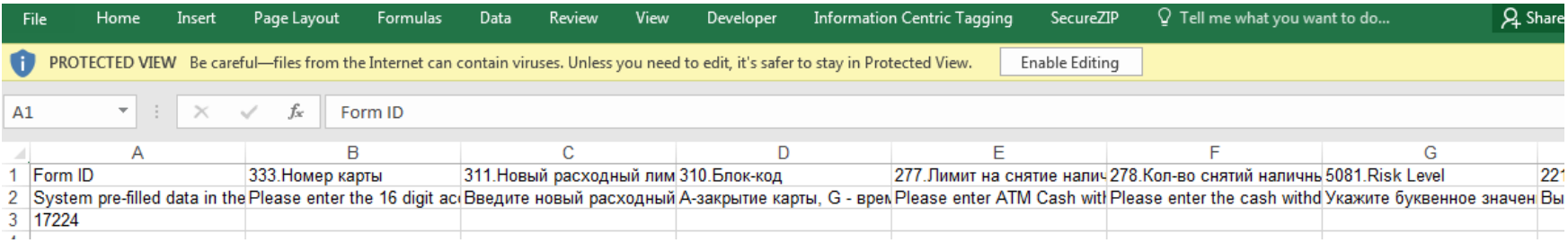

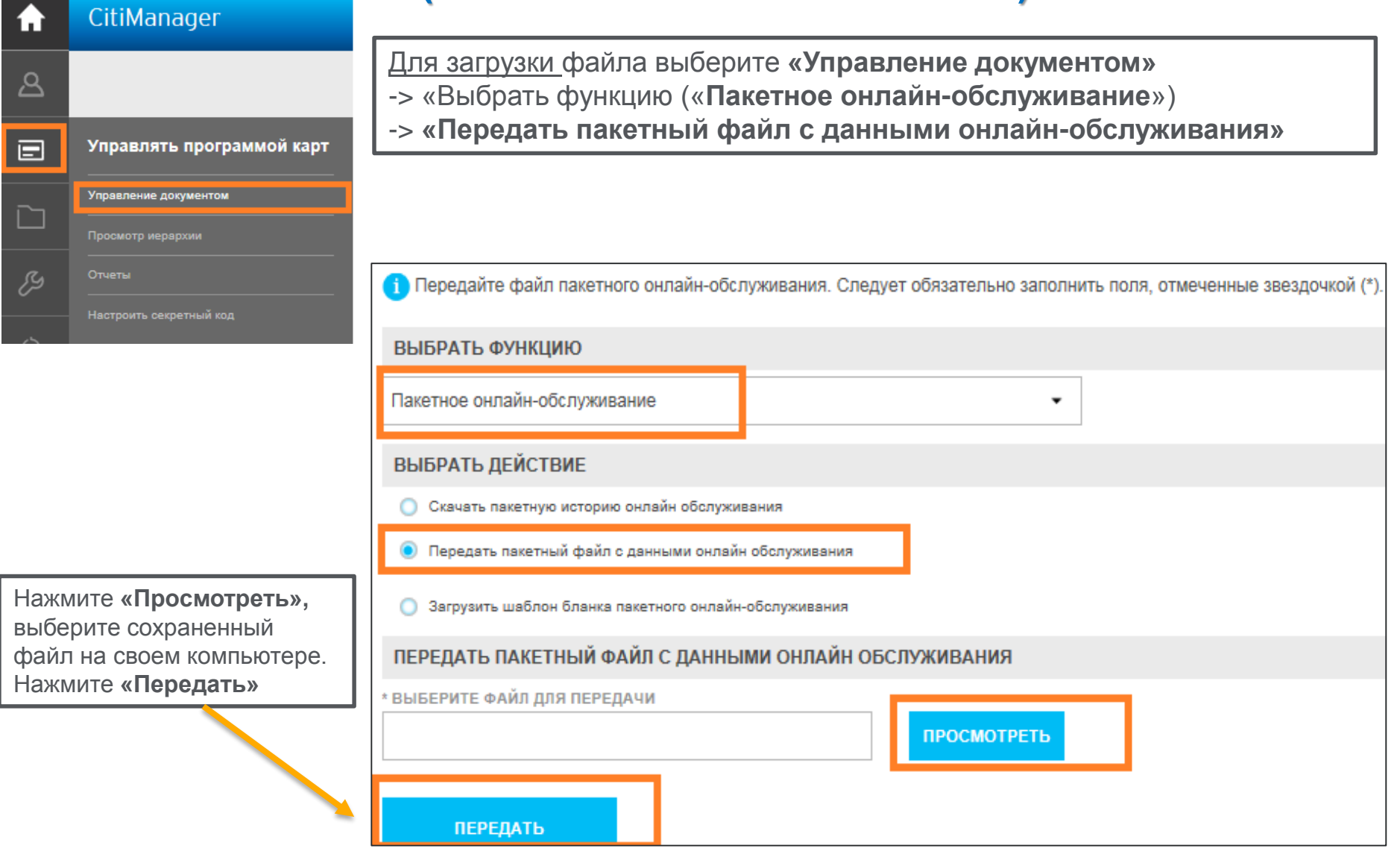

# **Управление документом**

## **(пакетное изменение лимитов)**

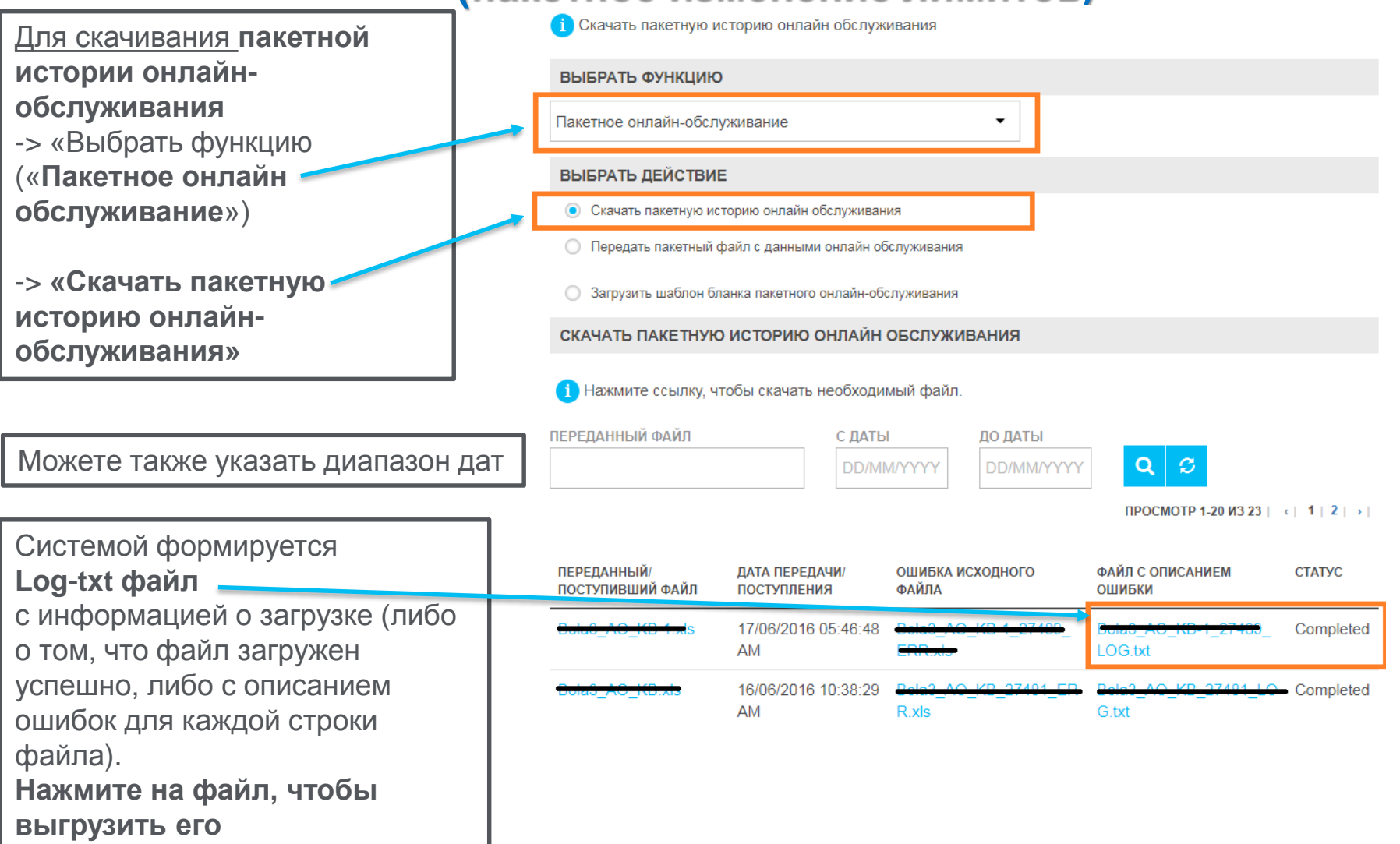

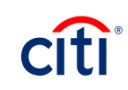

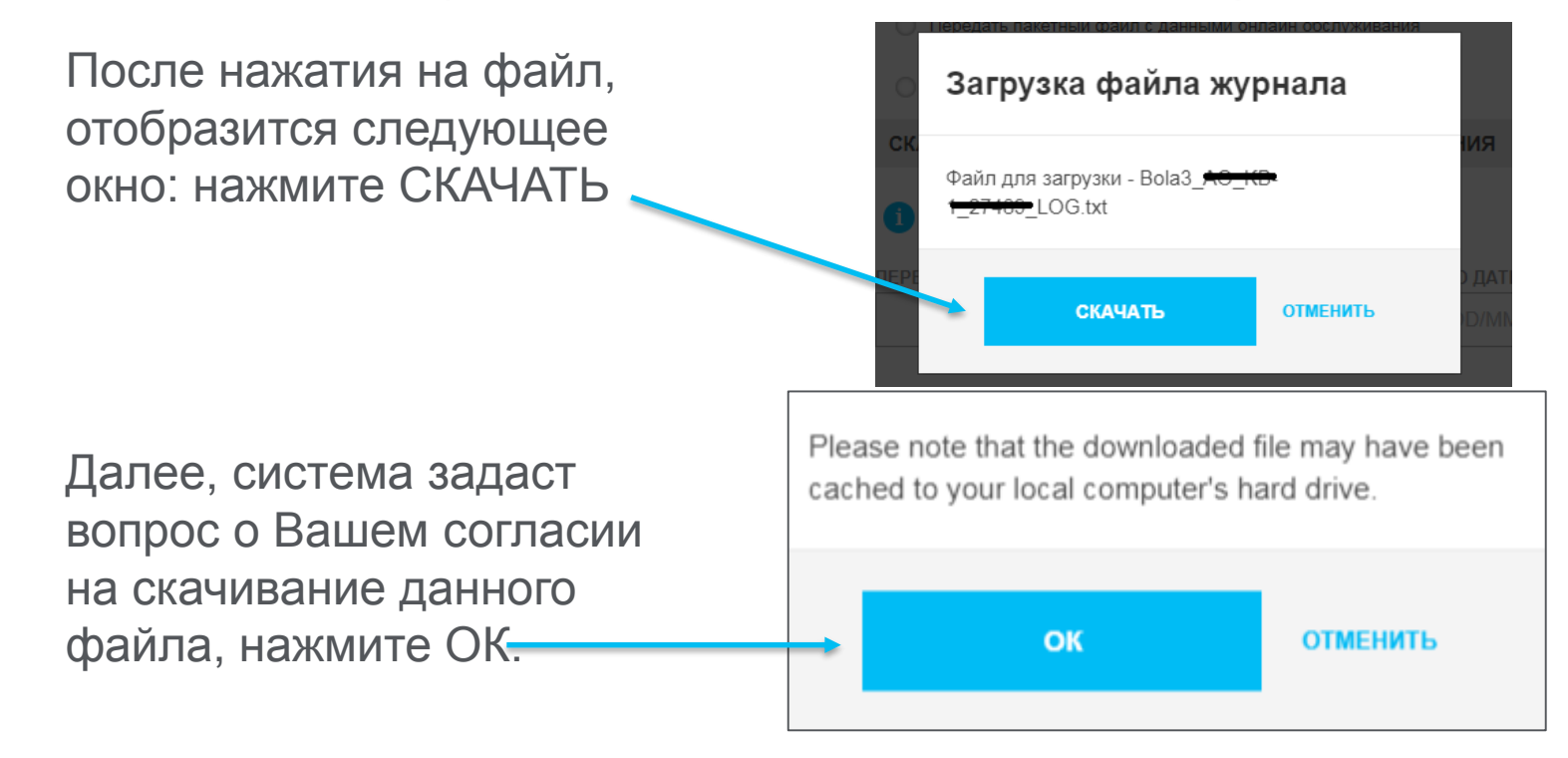

Пример журнала После того, как файл загрузится (в формате txt) его необходимо открыть. Файл с таким форматом откроется в БЛОКНОТЕ.

успешной загрузки

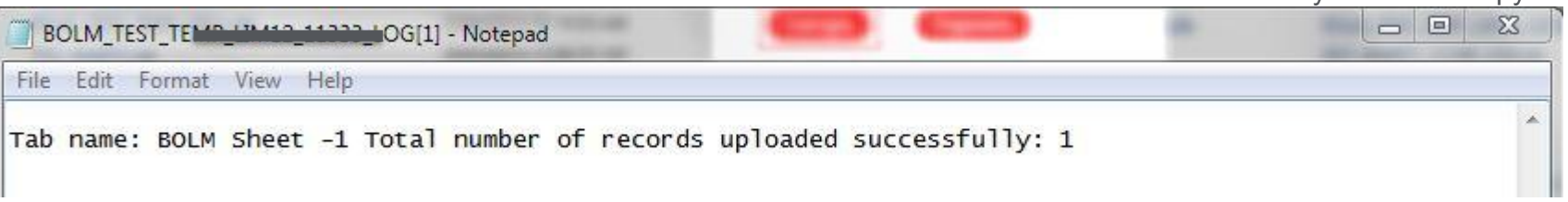

#### **Просмотр выписок по картам и несписанных транзакций**

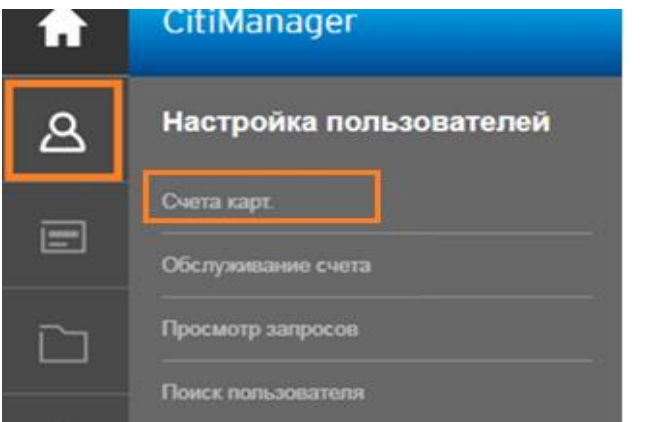

Для просмотра выписок по сотрудникам выберите вкладку **«Счета карт».**  Укажите **страну** и **Тип счета**. Задайте дополнительные параметры поиска, если необходимо, и нажмите **«Поиск»**

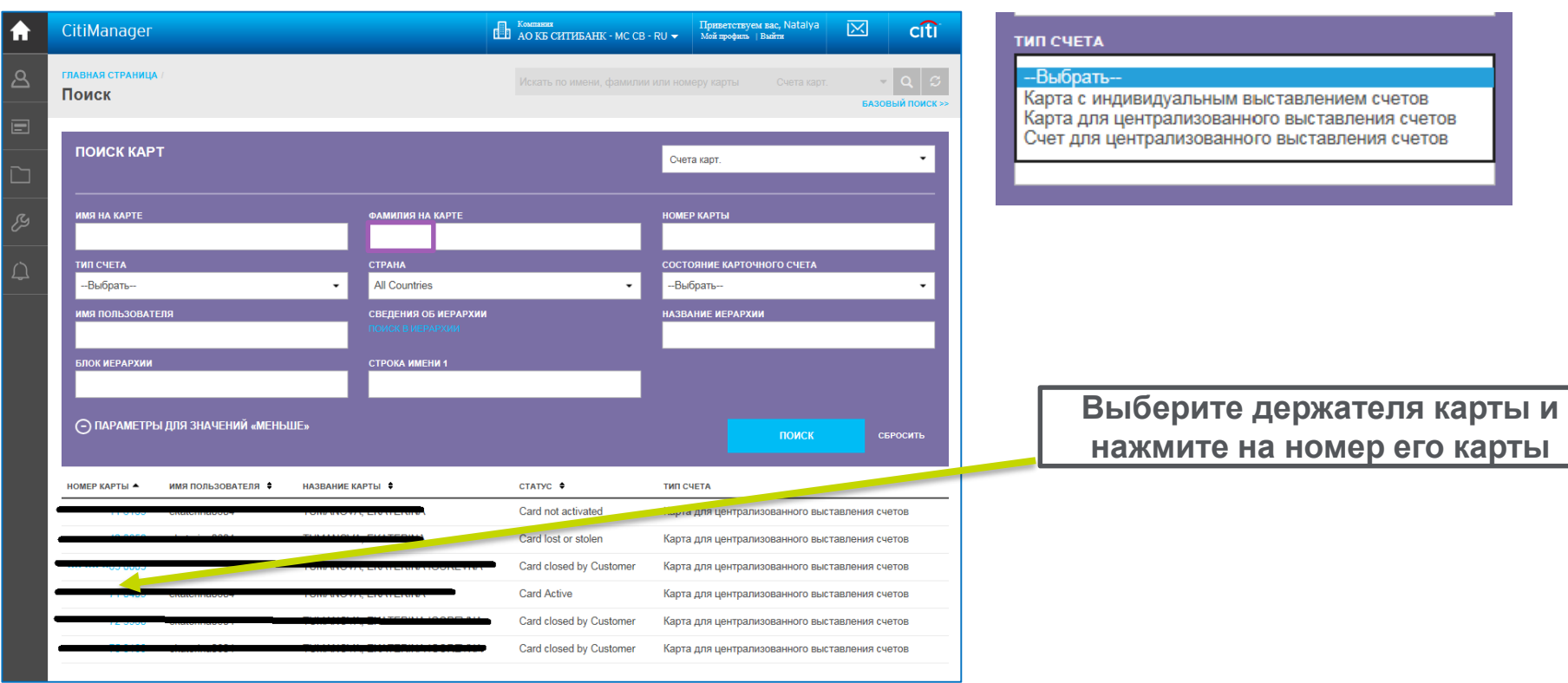

#### **Просмотр выписок по картам и несписанных транзакций**

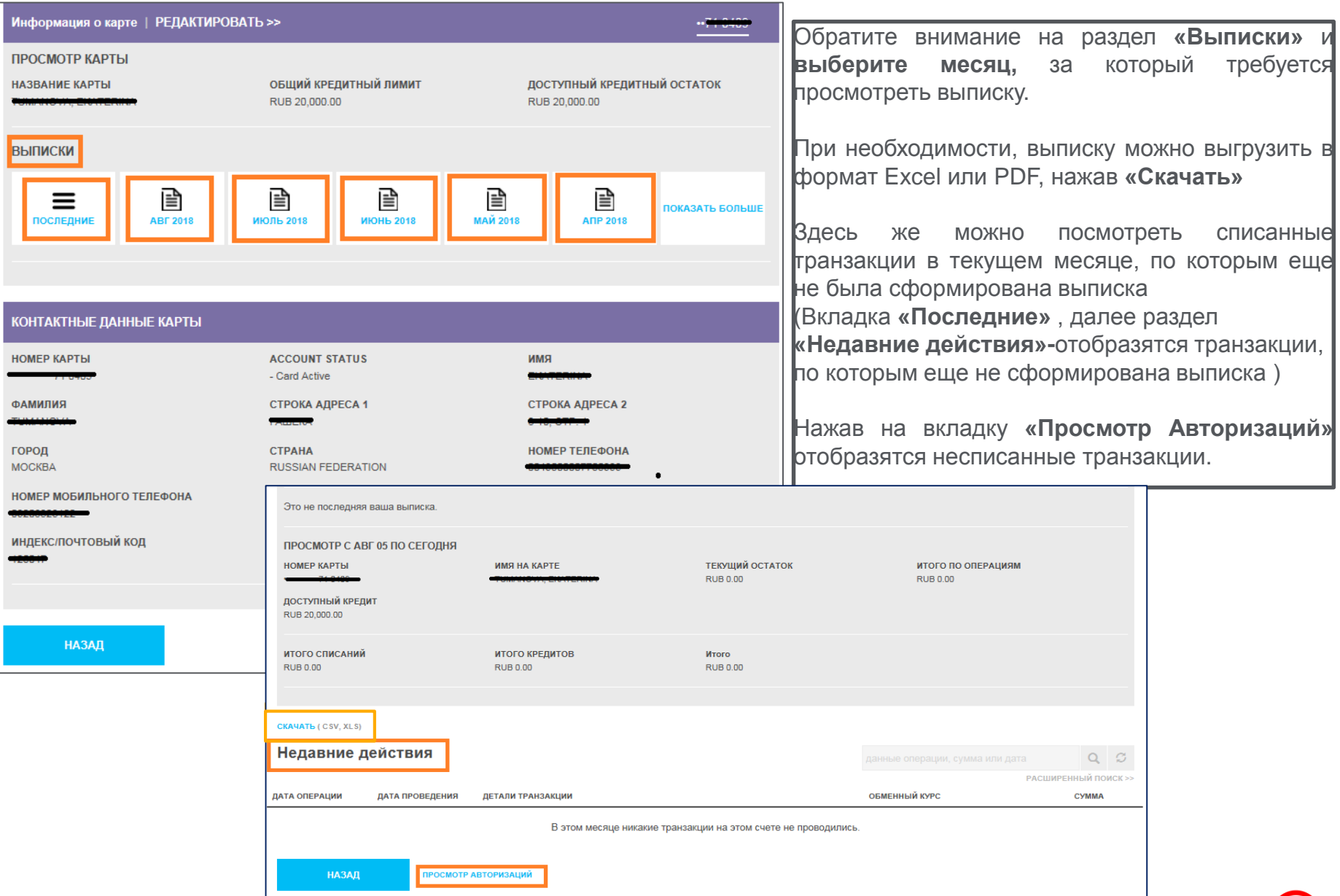

citi

# **Просмотр информации по счету (остаток, выписки)**

Для просмотра информации по счету компании выберите вкладку **«Счета карт».**  Укажите **страну и Тип счета**. В данном случае – **«Счет для централизованного выставления счетов».** Нажмите **«Поиск»**

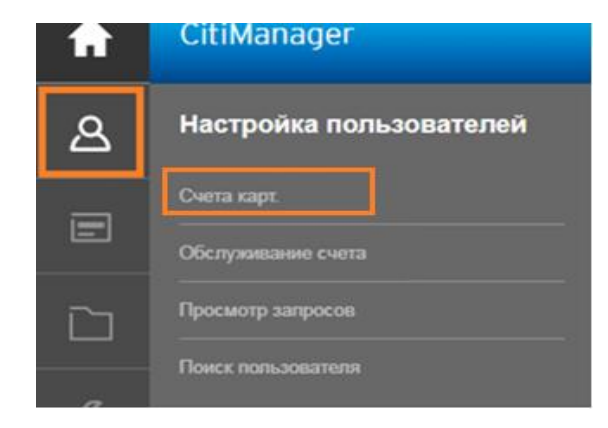

Выберите счет и во вкладке **«Выписки»**  *Вы можете загрузить выписку по счету компании (операции по всем картам).* Для просмотра списанных операций по счету за текущий месяц, выберите, пожалуйста*, «Последние» -> «Недавние действия», по которым не сформирована выписка.*

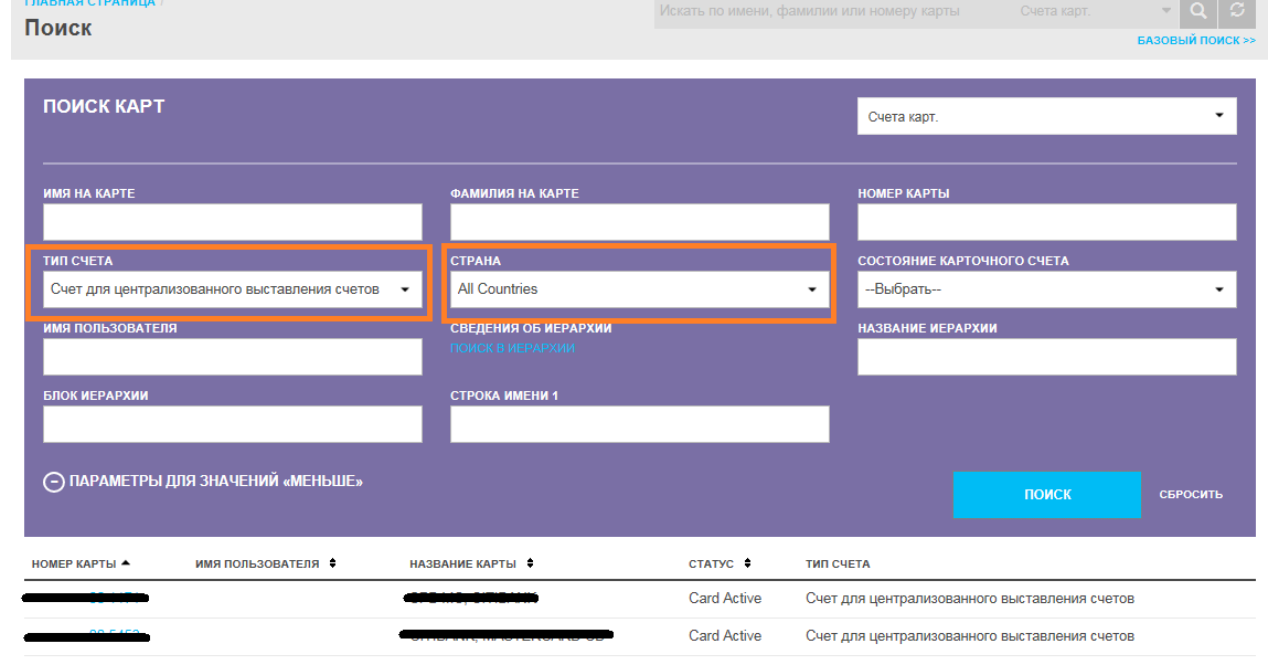

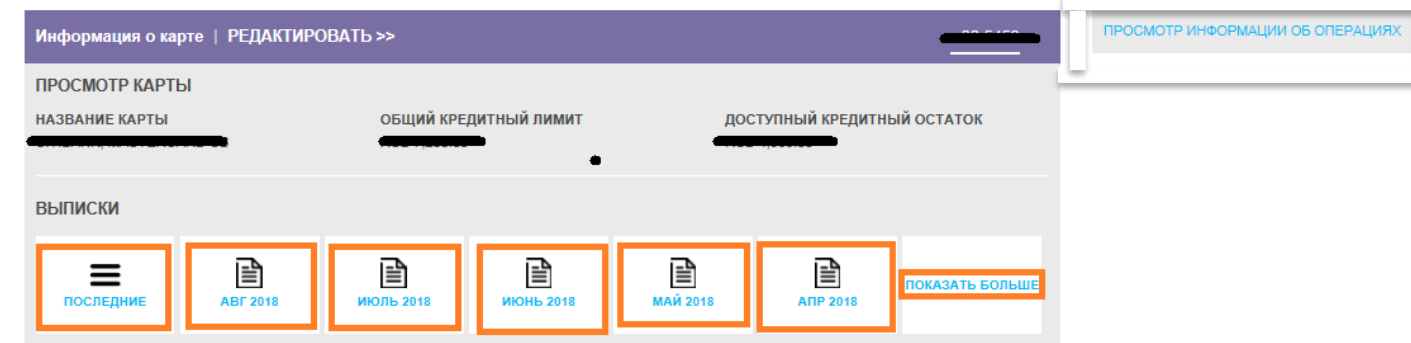

# **Просмотр запросов (обслуживание)**

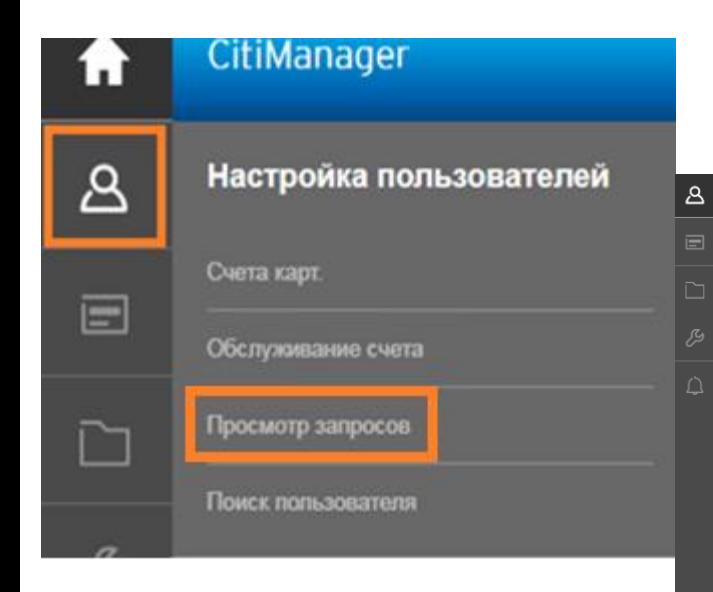

Здесь вы сможете просмотреть запросы пользователей, ожидающие рассмотрения, а также сбросить их регистрационные данные. Для того, чтобы найти пользователя, введите необходимые данные и нажмите «Поиск».

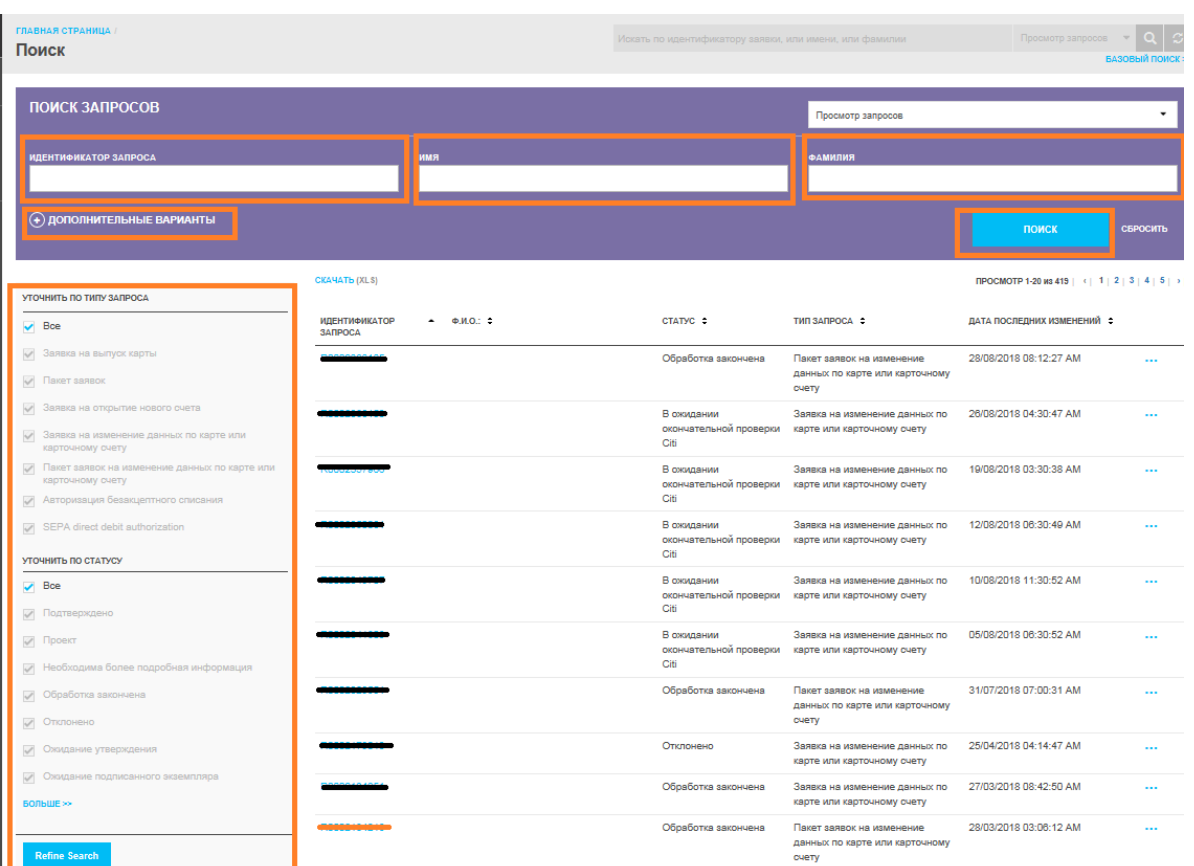

#### **Управление документом (отчеты)**

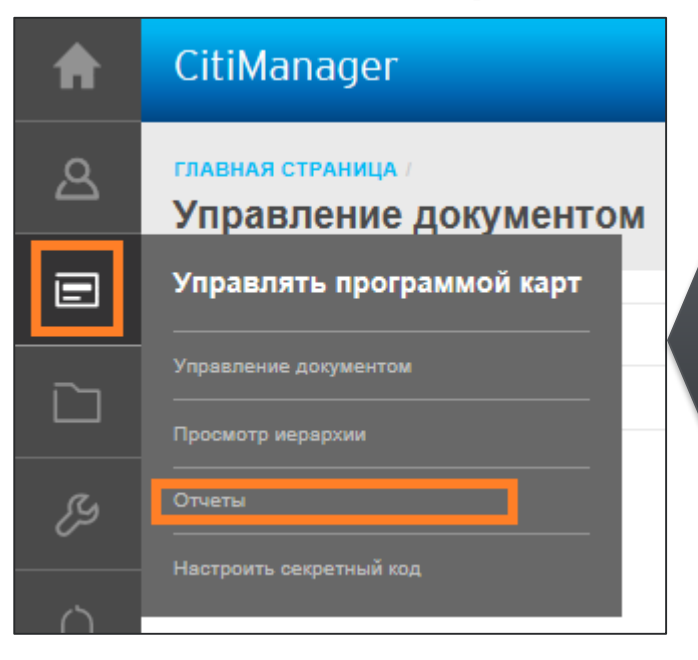

Здесь вы сможете просмотреть отчеты по тем или иным запросам держателей карт. Введите необходимые параметры и нажмите «Создать». Пример на след. слайде.

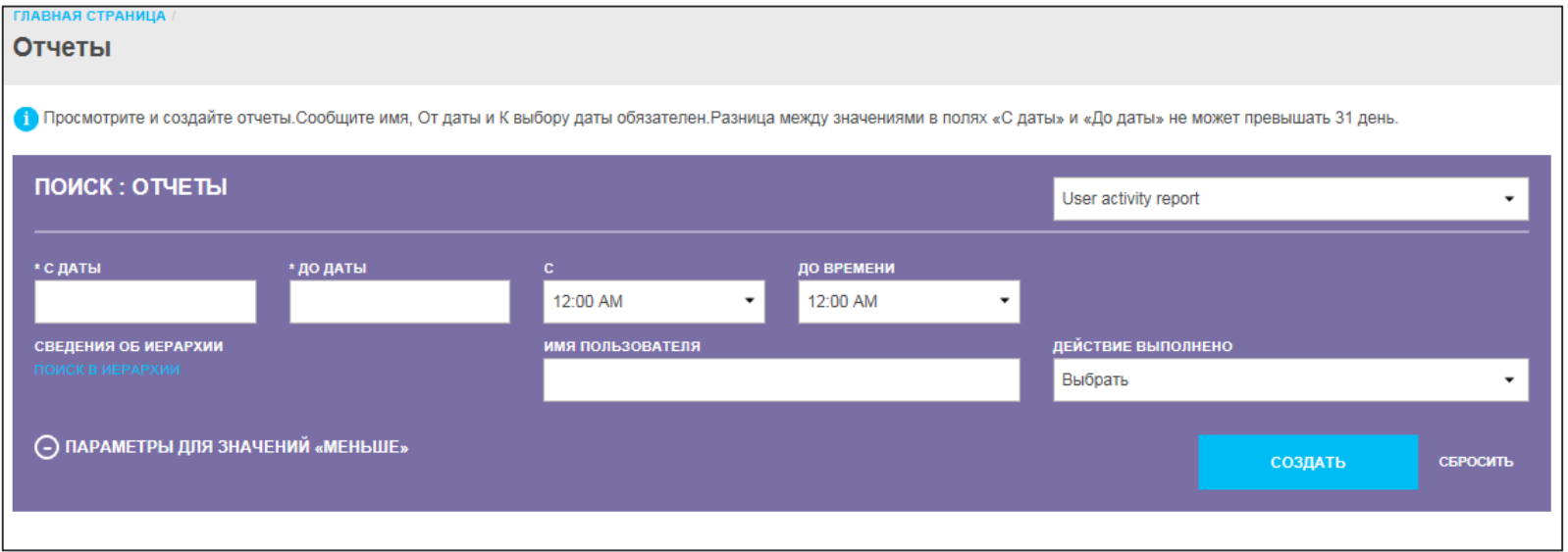

### **Управление документом (отчеты)**

Выберите **название отчета**, установите интересующий **период «С даты» «По дату**», укажите нужное **имя пользователя** и выберите **интересующее действие**. Например, если вам необходимо узнать когда пользователь заходил на свою страницу в интересующий вас период времени, выберите **User logged in. Нажмите «Создать».**

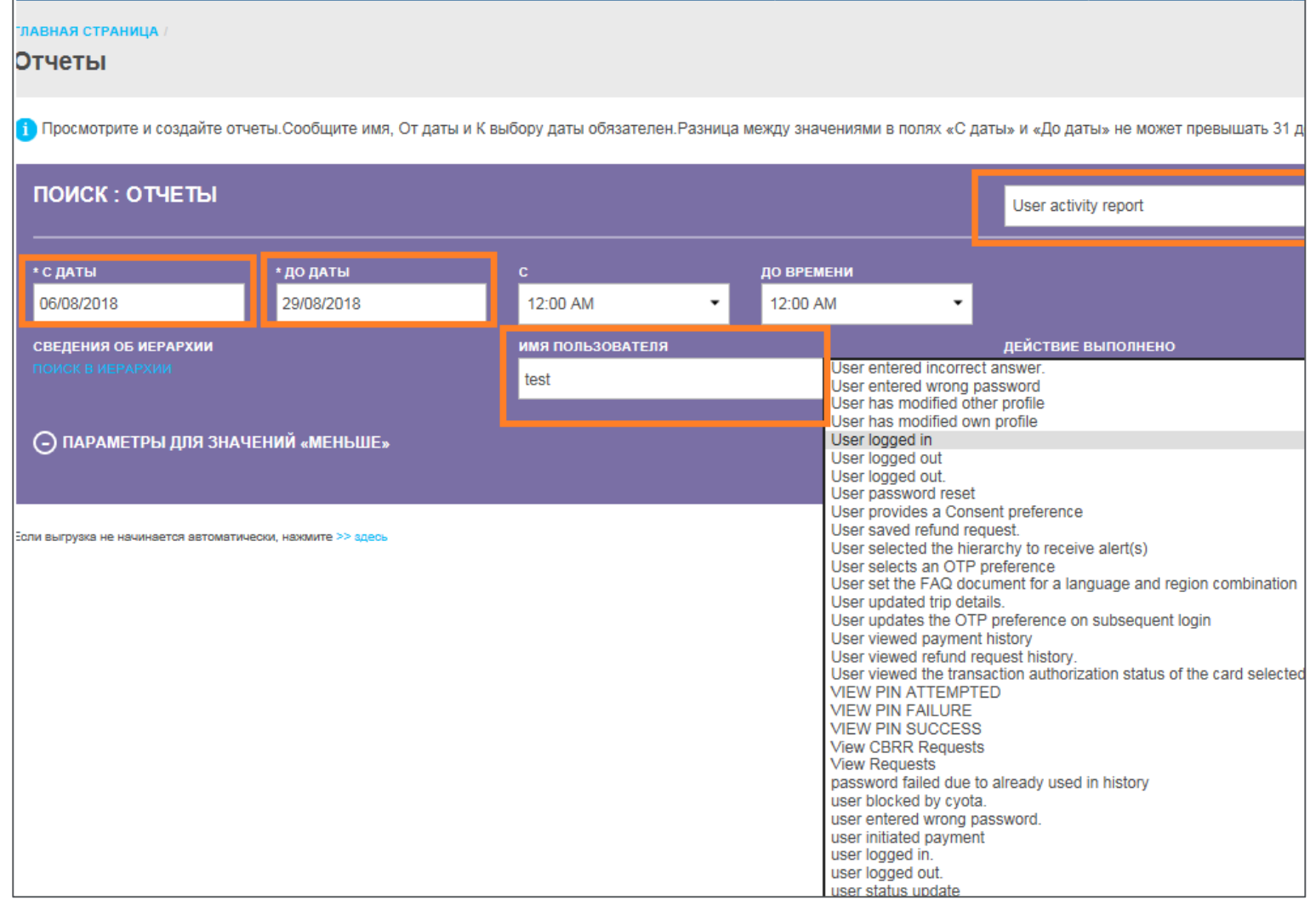

# **Управление документом (отчеты)**

После этого начнется загрузка файла с необходимой информацией. Пример:

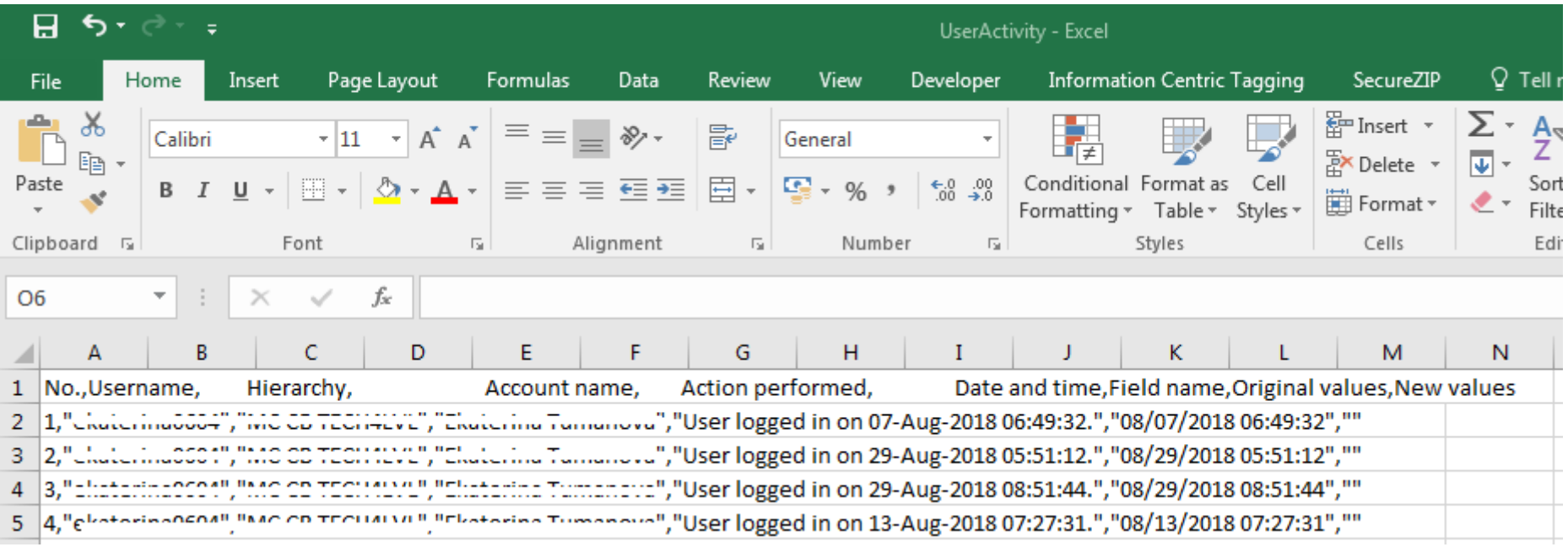

# **Настройка пользователей (сброс пароля)**

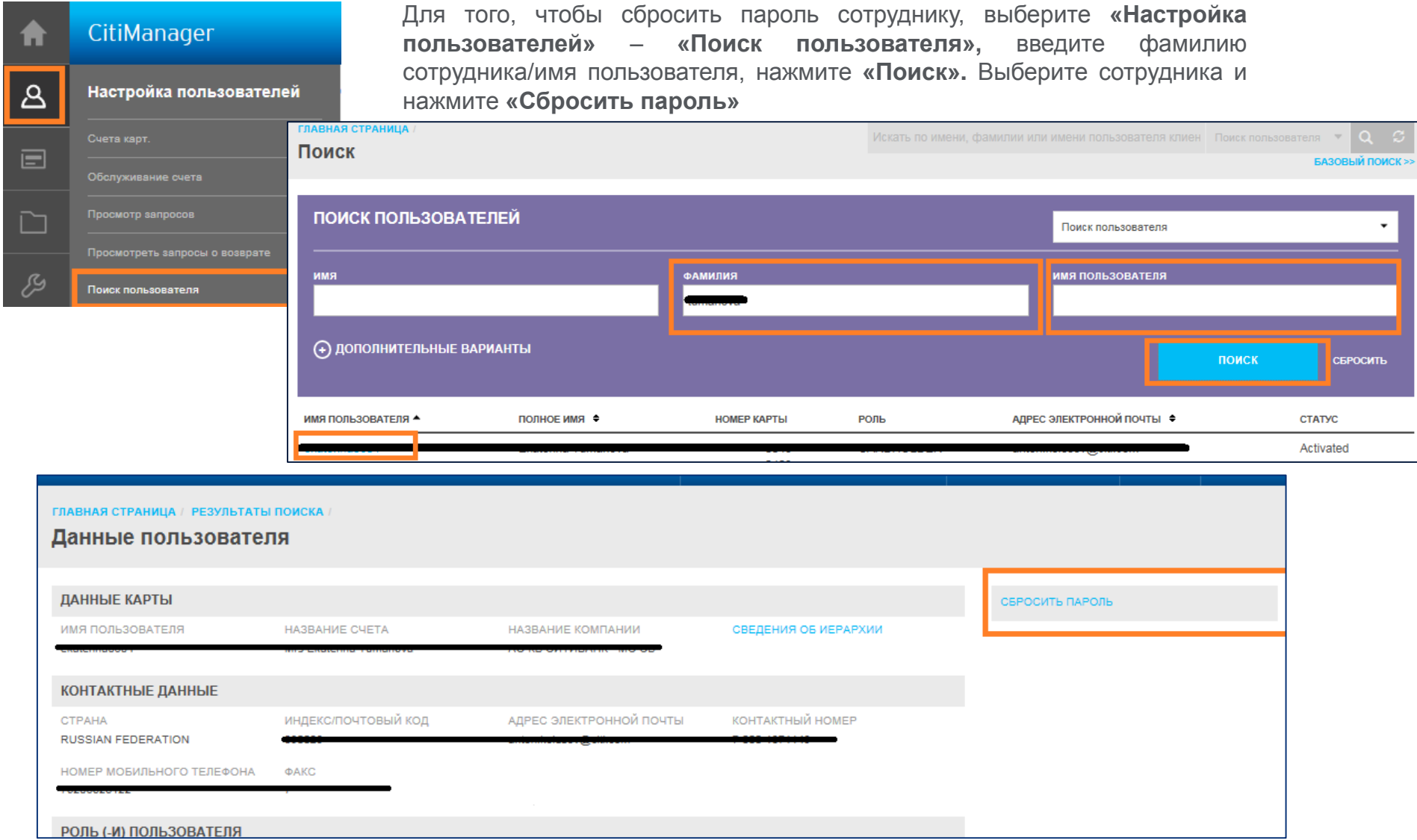

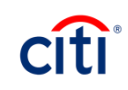

#### **Служба поддержки коммерческих карт**

Уважаемый Клиент!

Благодарим Вас за сотрудничество. Ваши вопросы и пожелания Вы всегда можете адресовать в Службу поддержки корпоративных клиентов Россия: +7 (495) 77 55 999 Казахстан: +7 (727) 25 82 122

или по e-mail: commercialcardscustomerservices@citi.com

С уважением, Служба поддержки корпоративных клиентов